# **Problemen met netwerkgerelateerde audioproblemen oplossen op Catalyst 9000 Switches**

### **Inhoud**

Inleiding Vereisten Gebruikte componenten Achtergrondinformatie Netwerkdiagram Capture Analysis Problemen oplossen Choppy Audio unidirectionele audio Gerelateerde informatie

# **Inleiding**

Dit document beschrijft hoe u netwerkgerelateerde audioproblemen kunt oplossen in een Voice-over-IP (VoIP)-omgeving.

#### **Vereisten**

Cisco raadt kennis van de volgende onderwerpen aan:

- $\cdot$  OoS
- VoIP-netwerken
- SPAN (Switchport Analyzer)
- Wireshark

#### **Gebruikte componenten**

De informatie in dit document is gebaseerd op de volgende software- en hardware-versies:

- Catalyst 9200
- Catalyst 9300
- Catalyst 9400
- Catalyst 9500
- Catalyst 9600

De informatie in dit document is gebaseerd op de apparaten in een specifieke laboratoriumomgeving. Alle apparaten die in dit document worden beschreven, hadden een opgeschoonde (standaard)configuratie. Als uw netwerk live is, moet u zorgen dat u de potentiële impact van elke opdracht begrijpt.

# **Achtergrondinformatie**

In een infrastructuur van VoIP, kan de kwaliteit van de audio door netwerk-verwante kwesties worden beïnvloed, de waarvan symptomen omvatten:

- Intermitterende gaten in de stem of hakkerige audio.
- Eenrichtingsaudio.
- Niet geïsoleerd voor één gebruiker maar voor een groep gebruikers die gemeenschappelijke kenmerken hebben, zoals het delen van hetzelfde VLAN of het delen van dezelfde access switch.

Om op netwerk betrekking hebbende kwesties problemen op te lossen, is het belangrijk om een duidelijke topologie van bron tot bestemming van de spraakpakketten te hebben. De diagnose van het probleem kan op elk punt in het netwerk beginnen waar de spraakpakketten worden geschakeld of gerouteerd, maar het wordt aanbevolen om de probleemoplossing op de toegangslaag te starten en naar de routeringslaag toe te gaan.

#### **Netwerkdiagram**

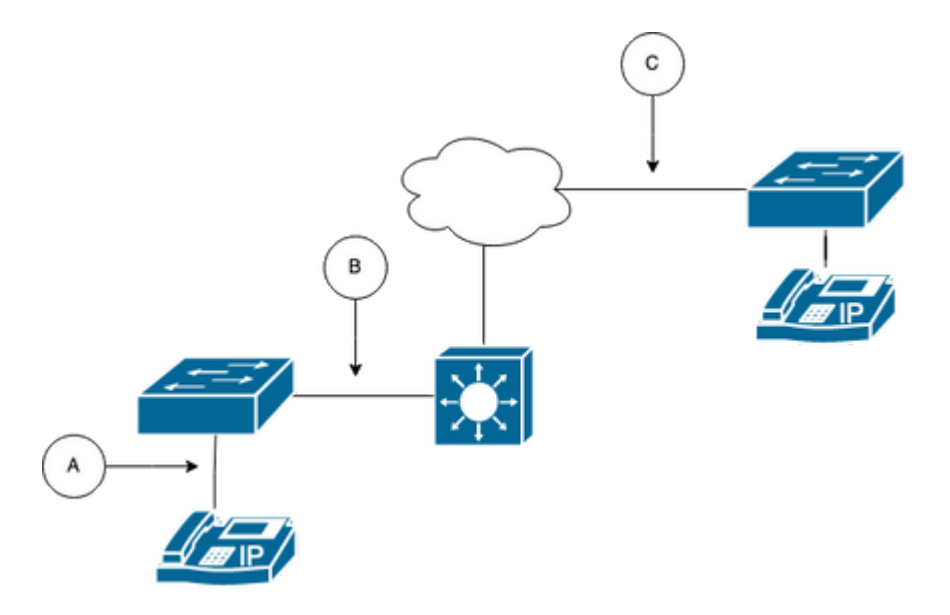

Kies een opnamepunt in het pad. Het kan A (Dichtst bij één IP-telefoon), B (Voor routing) of C (Dichtst bij de bestemming) zijn.

De SPAN-opname wordt normaal gesproken in beide richtingen (TX en RX) genomen om beide kanten van het gesprek te identificeren en de respectievelijke audio, samen met andere variabelen zoals jitter, of pakketverlies, voor verdere analyse uit de opname te halen.

Nadat het opnamepunt is bepaald, stelt u de SPAN-configuratie in op de switch.

```
<#root>
Switch(config)#
monitor session 1 source interface Gig1/0/1 both
Switch(config)#
monitor session 1 destination interface Gig1/0/6 encapsulation replicate
Switch#
show monitor session all
Session 1
---------
Type : Local Session
Source Ports :
Both : Gi1/0/1
Destination Ports : Gi1/0/6
```
Start een testoproep om de audiostroom op te nemen vanaf het gekozen opnamepunt in een PC/laptop met Wireshark.

# **Capture Analysis**

1. Open het pakket dat u met Wireshark hebt opgenomen en navigeer naar **Statistics > Conversations**. Vind het audiogesprek op basis van het IP-adres van de betrokken apparaten (IP-telefoonbron en -bestemming).

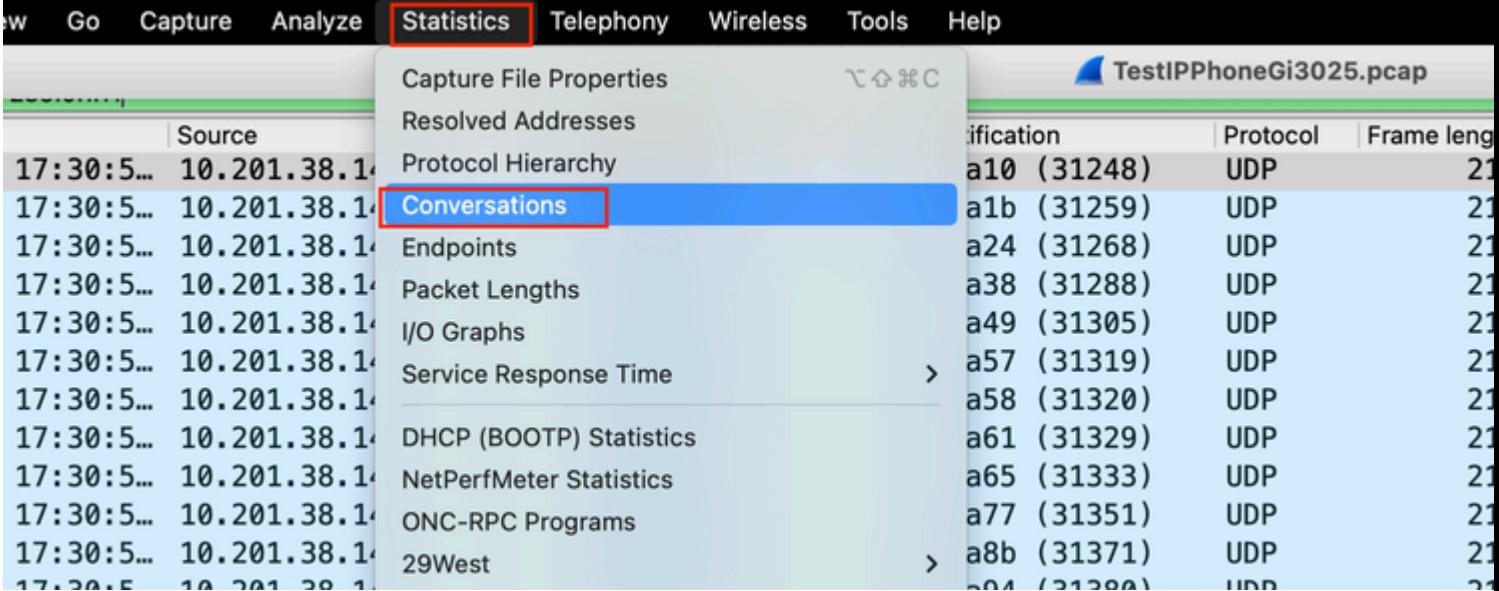

2. Normaal worden audiostromen door het UDP-protocol gedragen en meestal worden ze niet gedecodeerd in het juiste formaat voor Wireshark om de audio te extraheren die erin is ingesloten. De volgende stap is dan om de UDP-stream naar audio-indeling te decoderen, standaard wordt RTP gebruikt. Klik met de rechtermuisknop op een pakket van de stream en klik vervolgens op **Decode as**.

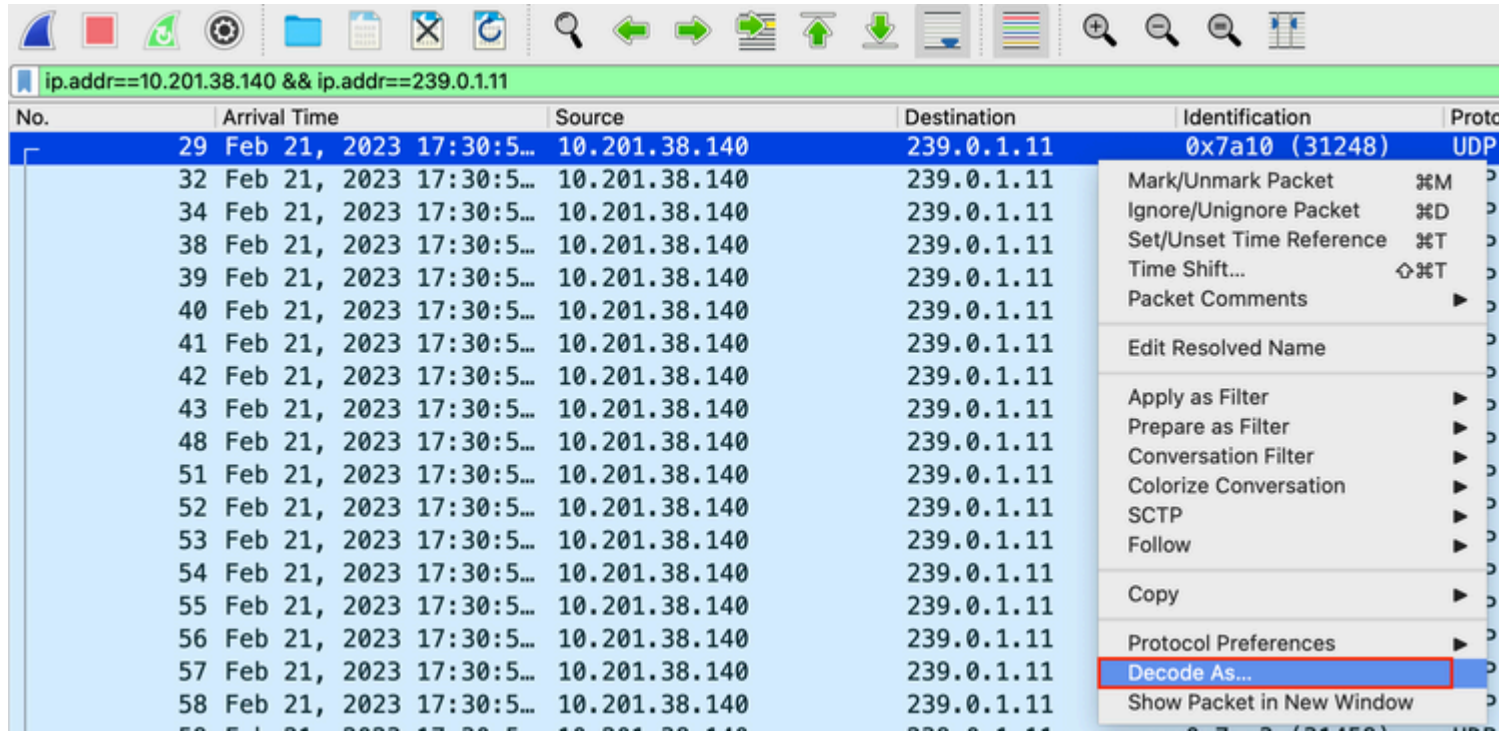

3. Zoek de **huidige** kolom en kies RTP. Klik op **OK**.

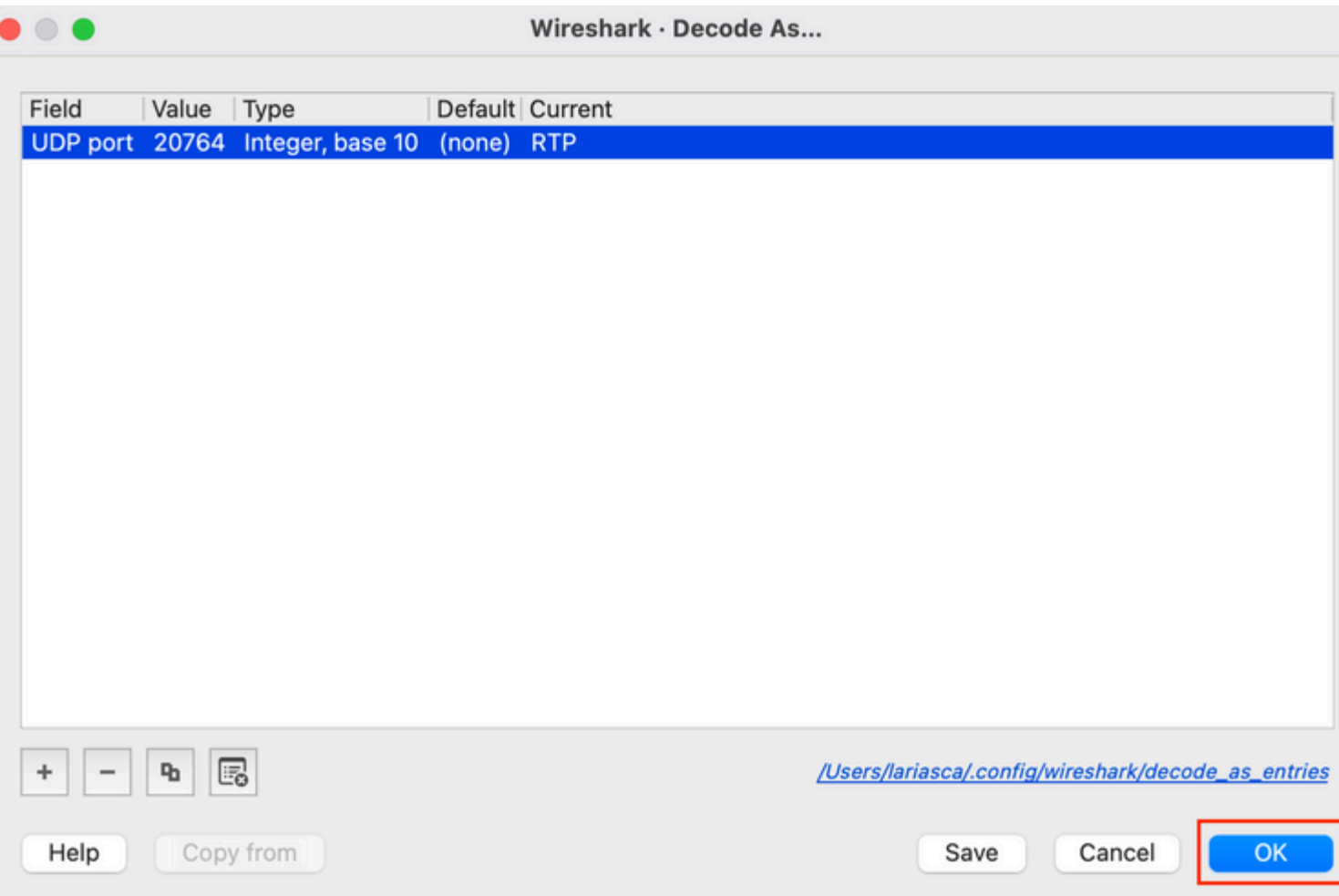

Wireshark decodeert de gehele UDP-stroom naar RTP en we kunnen nu de inhoud analyseren.

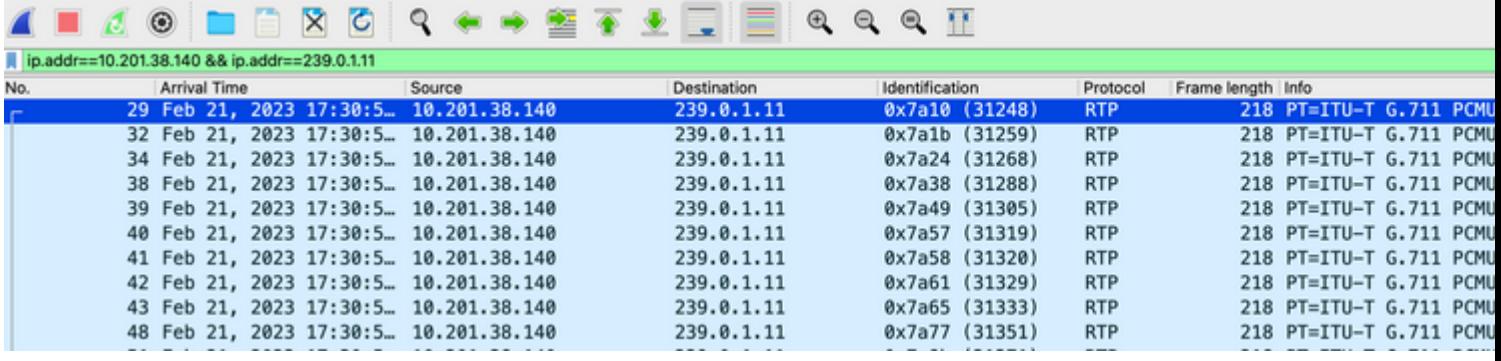

**Waarschuwing**: RTP-speler kan elke codec afspelen die wordt ondersteund door een geïnstalleerde plug-in. De codecs die door RTP Player worden ondersteund, zijn afhankelijk van de versie van Wireshark die u gebruikt. De officiële bouwstenen bevatten alle plugins die door de Wiresharkontwikkelaars worden onderhouden, maar aangepaste/distributiebouwwerken zijn niet inbegrepen enkele van die codecs. Om uw Wireshark geïnstalleerde codec plugins te controleren, doe het volgende: **Open Help > About Wireshark**. Selecteer het tabblad **Plugins**. Selecteer in het menu **Filter op** type de optie **Codec**.

4. Controleer de RTP-statistieken om te zien of de audiostroom jitter of verlies bevat. Om de analyse te zien navigeren naar **Telefonie > RTP > RTP Stream Analysis**.

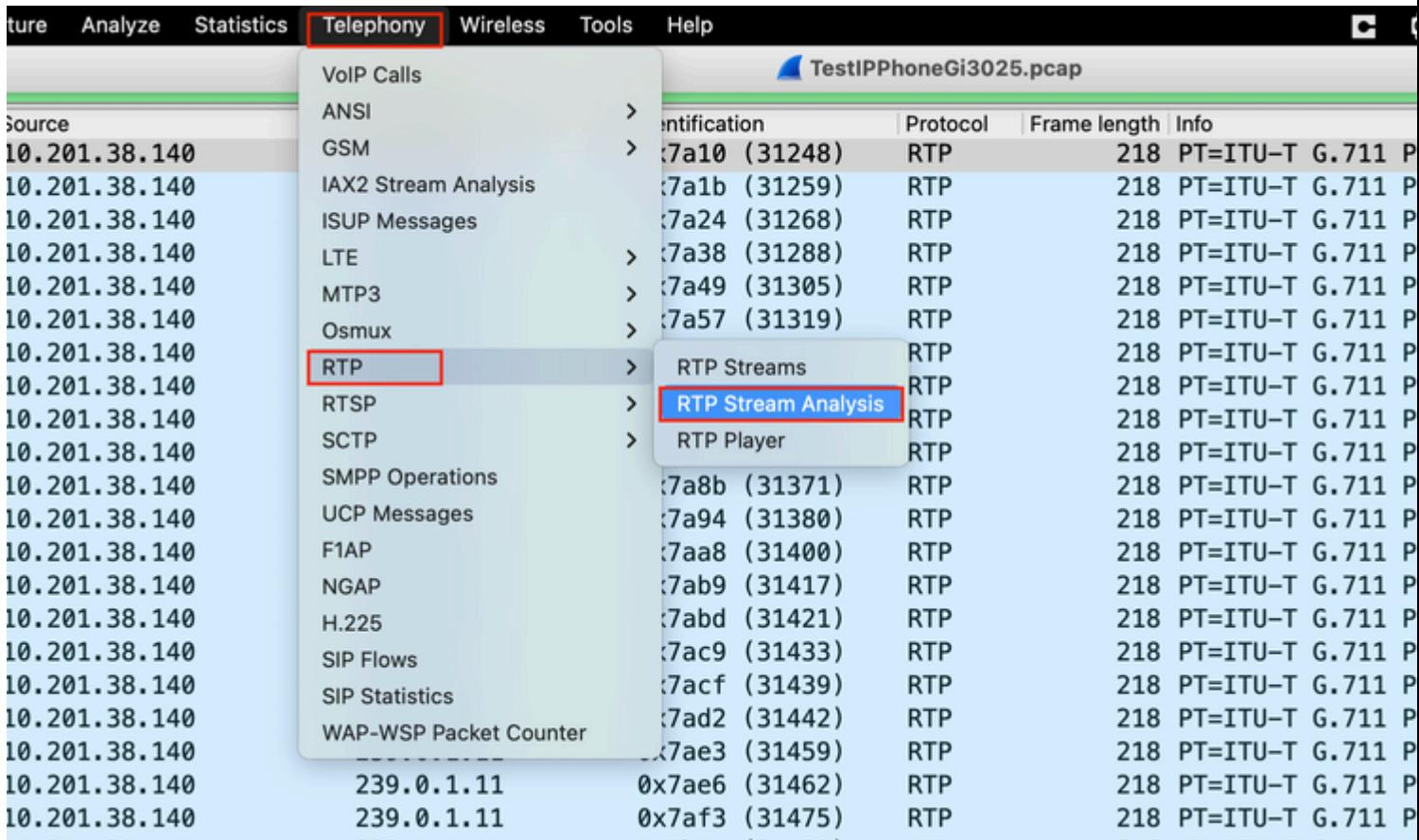

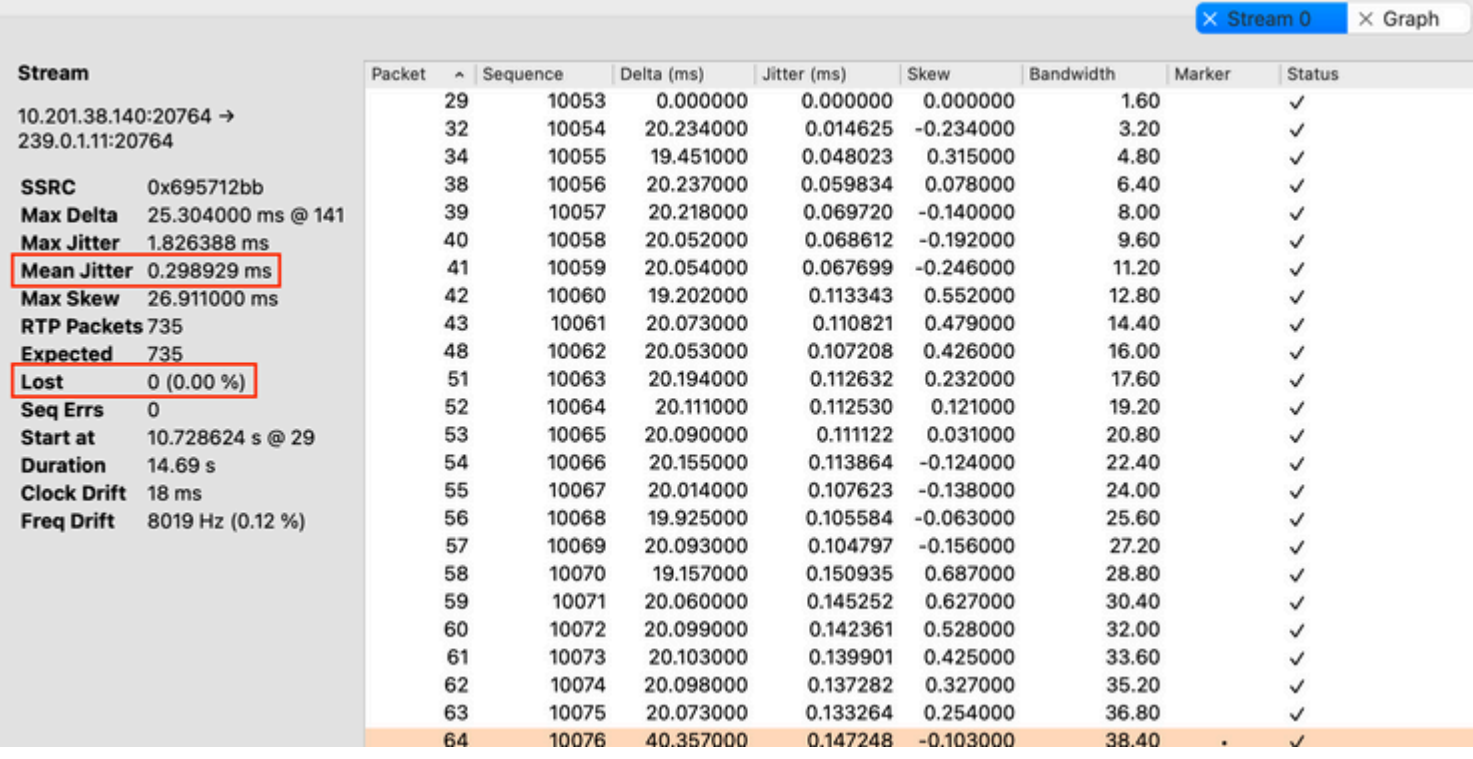

**Jitter:** Is de tijdvertraging in het verzenden van de spraakpakketten via het netwerk. Dit wordt vaak veroorzaakt door netwerkcongestie of routewijzigingen. Deze meting moet < 30 ms zijn.

**Verloren:** Pakketten die niet als deel van de audiostroom werden ontvangen. Het pakketverlies mag niet meer dan 1% bedragen.

5. Converteer de audiogolf uit deze stroom in **telefonie > RTP > RTP-stromen**

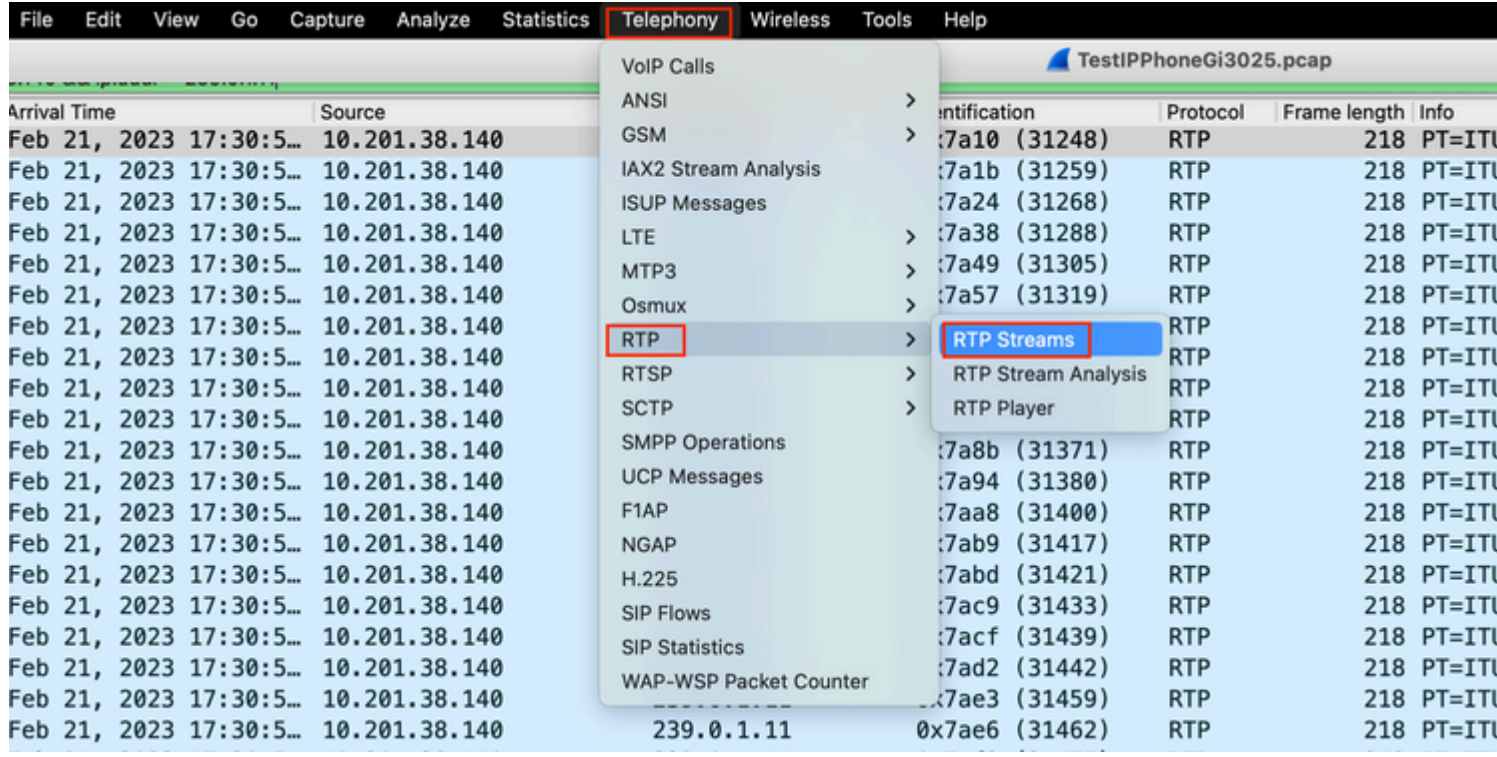

6. Selecteer de stream om deze naar audio te converteren en klik op **Play Streams.**

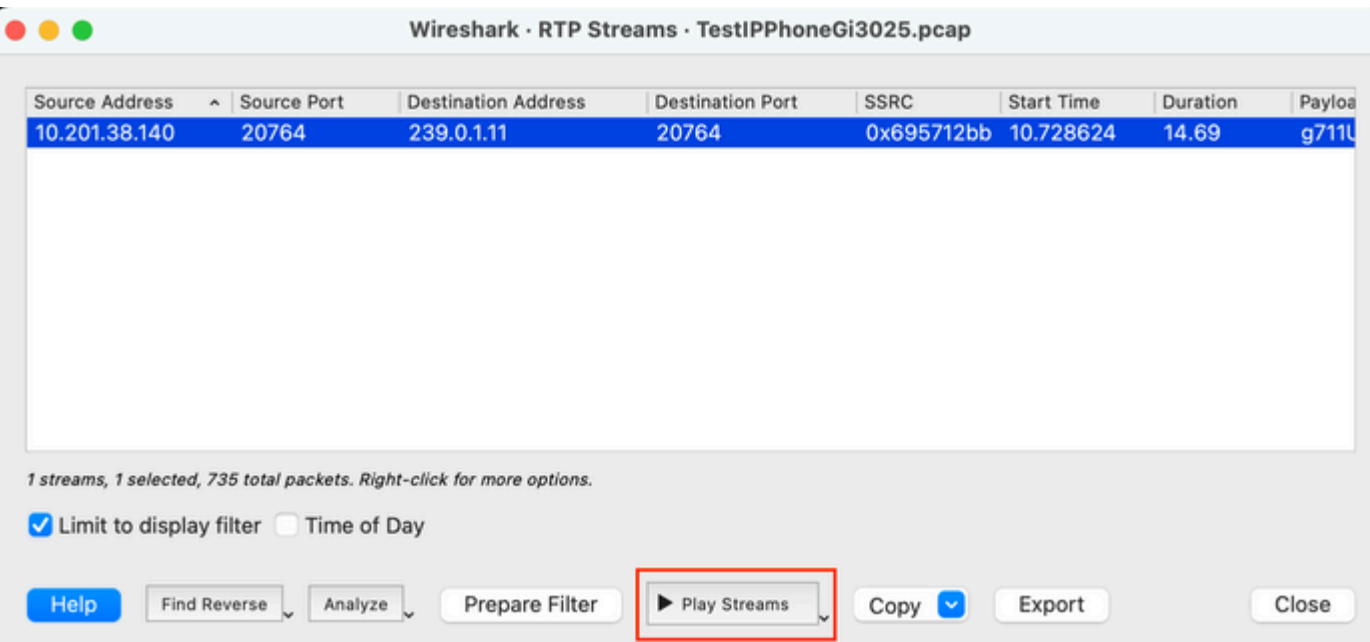

Er moet een audiogolf verschijnen en de afspeelknop is beschikbaar om te luisteren naar de audiogegevens. Het horen van de audio helpt om zich te identificeren als er choppy spraak of one-way audio problemen met de streams.

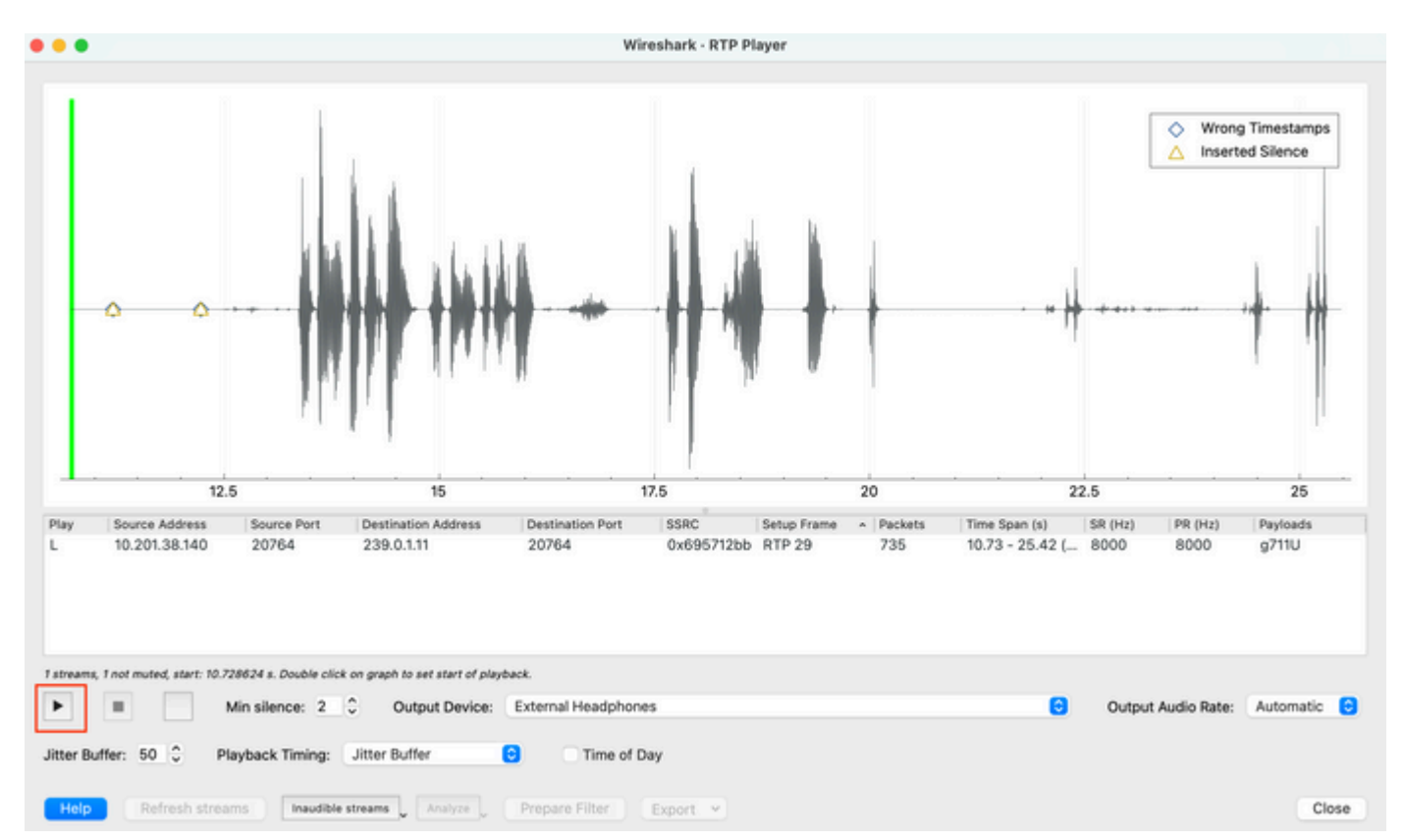

7. Exporteer de stream naar een audiobestand met de extensie .wav door te klikken in **Exporteren > Bestand gesynchroniseerde audio**.

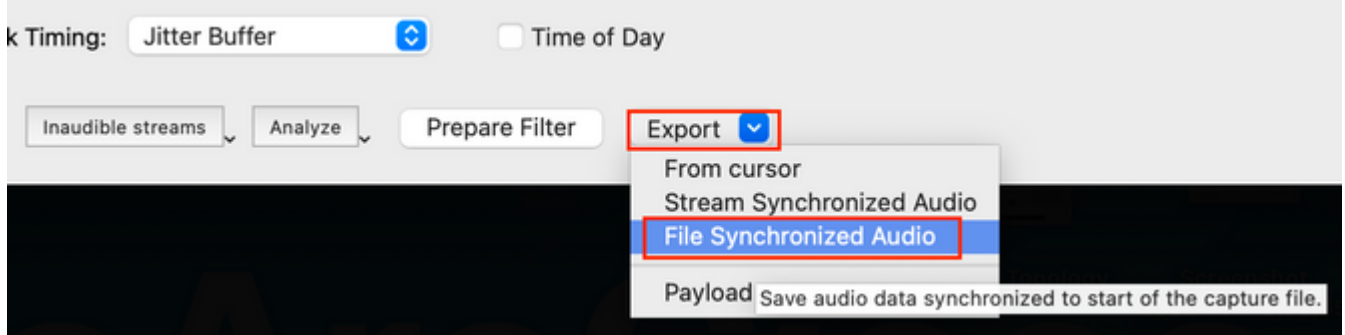

## **Problemen oplossen**

Na het gebruik van de SPAN-functie om de opname met Wireshark te verzamelen en analyseren, zouden we een begrip hebben als het probleem kan worden gerelateerd aan jitter, pakketverlies of eenrichtingsaudio. Als er problemen in het pakket worden gevonden, is de volgende stap om het apparaat te controleren waar de opname is genomen voor alle gebruikelijke problemen die van invloed kunnen zijn op een RTPaudiostroom.

#### **Choppy Audio**

Onvoldoende bandbreedte, jitter en/of pakketverlies kunnen gemeenschappelijke oorzaken aan het horen van gebroken stem of vervorming in de audio-opname zijn.

1. Controleer of de jitter op de opname > 30 ms is. Als dit zo is, geeft dit aan dat er een vertraging is bij de ontvangst van de pakketten die kan worden veroorzaakt door QoS-beleid of routeringsproblemen.

2. Controleer of het pakket dat op de opname is verloren > 1% is. Als deze waarde hoog is, moet u op zoek naar pakketdruppels langs het pad van de audiostroom.

3. Controleer of er druppels zijn op de in- en uitgangen van het pad.

<#root> Switch# **show interface Gi1/0/1 | inc drops** Input queue: 0/2000/0/0 (size/max/drops/flushes); Total output drops: 0 0 unknown protocol drops <#root>

Switch#

**show interfaces Gi1/0/1 counters errors**

Port Align-Err FCS-Err Xmit-Err Rcv-Err UnderSize OutDiscards Gi1/0/1 0 0 0 0 0 0 Port Single-Col Mult:

Controleer of er geen toenemende input/output-dalingen of andere incrementeringsfouten op de interfaces zijn.

4. Controleer het QoS-uitgangsbeleid op de interfaces die bij het pad betrokken zijn. Zorg ervoor dat uw verkeer in de prioriteitswachtrij in kaart is gebracht/is geclassificeerd en dat er geen dalingen in deze wachtrij zijn.

 $\epsilon$ #root $\sim$ 

Switch# **show platform hardware fed switch 1 qos queue stats interface Gi1/0/1** ---------------------------------------------------------------------------------------------- AQM Global counters GlobalHardLimit: 3976 | GlobalHardBufCount: 0 GlobalSoftLimit: 15872 | GlobalSoftBufCount: 0 ---------------------------------------------------------------------------------------------- High Watermark Soft Buffers: Port Monitor Disabled ---------------------------------------------------------------------------------------------- Asic:0 Core:1 DATA Port:0 Hardware Enqueue Counters ---------------------------------------------------------------------------------------------- Q Buffers Enqueue-TH0 Enqueue-TH1 Enqueue-TH2 Qpolicer (Count) (Bytes) (Bytes) (Bytes) (Bytes) -- ------- -------------------- -------------------- -------------------- -------------------- **0 0 0 707354 2529238 0 <<< Priority Q** 1000 1858516020000030000040000050000060000070000 Asic: 0 Core: **0 0 0 0 0 0 0 <<< Priority Q Drops** 1 0 0 0 0 0 0 2 0 0 0 0 0 0 3 0 0 0 0 0 0 4 0 0 0 0 0 0 5 0 0 0 0 0 0 6 0 0 0 0 0 0 7 0 0 0 0 0 0

**Opmerking**: Als er druppels zijn, zorg er dan voor dat u het spraakverkeer goed in een profiel plaatst met DSCP Expedite Forwarding (EF)-markeringen en bevestig dat er geen andere bedrieglijke stromen per ongeluk zijn gemarkeerd met het EF-bit, waardoor de prioriteitswachtrij verstopt raakt.

#### **unidirectionele audio**

Wanneer een telefoongesprek wordt ingesteld, ontvangt slechts één van de partijen het geluid. De gemeenschappelijke oorzaken voor deze kwestie zijn verwant met bereikbaarheidskwesties, die problemen of NAT/Firewallkwesties verpletteren.

1. Pingel aan de bestemmingsSubnet of de bestemminggateway om te bevestigen er bidirectionele bereikbaarheid is.

<#root>

Switch#

**ping 192.168.1.150**

```
Type escape sequence to abort.
Sending 5, 100-byte ICMP Echos to 192.168.1.150, timeout is 2 seconds:
!!!!!
Success rate is 100 percent (5/5), round-trip min/avg/max = 1/2/4 ms
```
2. Voer een traceroute uit van bron naar bestemmingsSubnet en viceversa. Dit kan helpen controleren hoeveel hop in de weg is en als het symmetrisch is.

<#root>

Switch#

**traceroute 192.168.1.150**

Type escape sequence to abort.

Tracing the route to 192.168.1.150 VRF info: (vrf in name/id, vrf out name/id) 1 192.168.2.12 2 msec \* 1 msec 2 192.168.1.12 2 msec \* 1 msec 3 192.168.1.150 2 msec 2 msec 1 msec

**3.** Controleer of het Gatewayapparaat voor elke subnetstroom een optimale routing heeft en of er geen asymetrische paden zijn die mogelijk van invloed zijn op de communicatie.

**Tip**: veel voorkomende eenmalige audioproblemen zijn gerelateerd aan verkeerd geconfigureerde ACLâ€<sup>™</sup>s op firewallregels of NAT-problemen. Aanbevolen wordt om te controleren of deze dingen van invloed kunnen zijn op de audiostroom.

### **Gerelateerde informatie**

**• [Technische ondersteuning en documentatie – Cisco Systems](https://www.cisco.com/c/nl_nl/support/index.html)** 

#### Over deze vertaling

Cisco heeft dit document vertaald via een combinatie van machine- en menselijke technologie om onze gebruikers wereldwijd ondersteuningscontent te bieden in hun eigen taal. Houd er rekening mee dat zelfs de beste machinevertaling niet net zo nauwkeurig is als die van een professionele vertaler. Cisco Systems, Inc. is niet aansprakelijk voor de nauwkeurigheid van deze vertalingen en raadt aan altijd het oorspronkelijke Engelstalige document (link) te raadplegen.